### **DATAFEEDWATCH**

# **O Guia Definitivo do Google Merchant Center**

1

Como obter seus produtos aprovados e comece a vender no Google Shopping

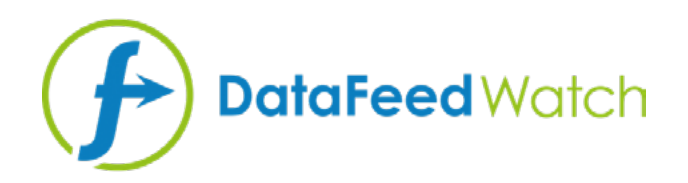

#### **SOBRE O AUTOR**

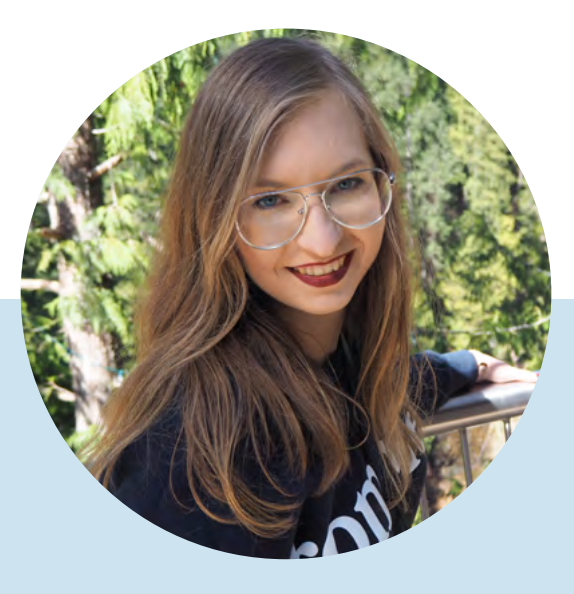

### **MAGDALENA KICZEK**

Especialista em Marketing de Feed, com afinidade pela comunicação digital e marketing de todas as formas - com base em conteúdo, em particular. Ela é Associada de Marketing da DataFeedWatch: uma empresa player internacional em gerenciamento e otimização de feeds que ajuda varejistas on-line otimizam seus anúncios de produtos em mais de 1000 canais em mais de 50 países.

Antes de começar com o DataFeedWatch, Magdalena trabalhou com a mídia análise e otimização de compras e campanhas em várias plataformas como DoubleClick, Google AdWords e BrightRoll.

Em seu tempo livre, ela é uma entusiasta interessada em viajar, livros de psicologia e cinema

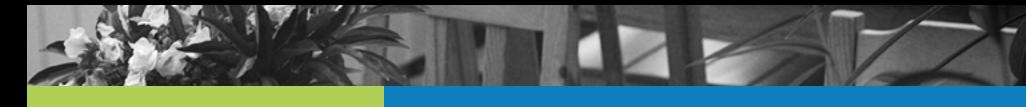

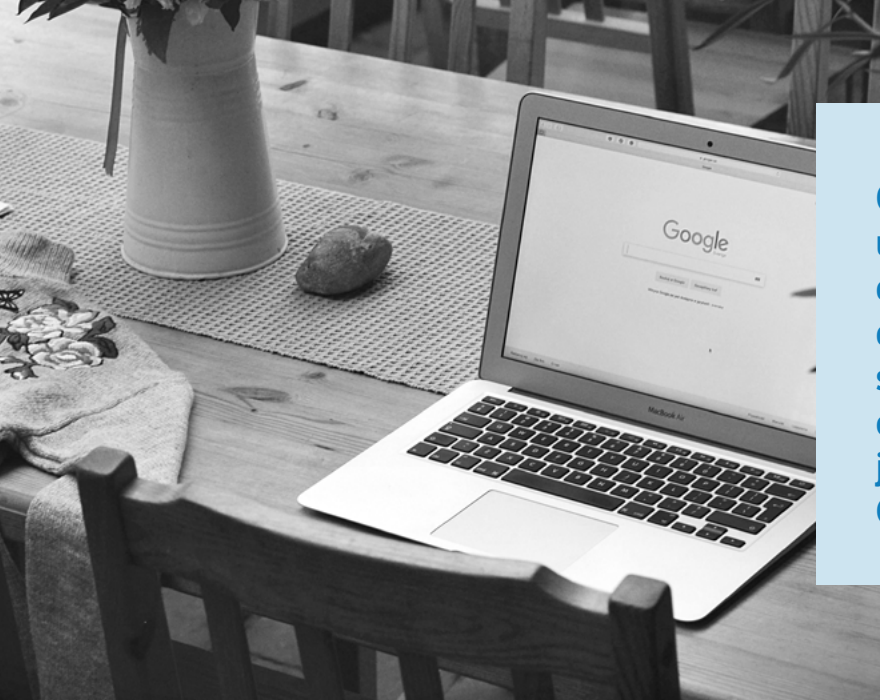

**O Google Shopping oferece uma oportunidade incrível para comerciantes de todo o mundo direcionarem novos clientes para suas lojas. Mas, para aproveitar esse ótimo recurso, você precisa jogar de acordo com as regras do Google…**

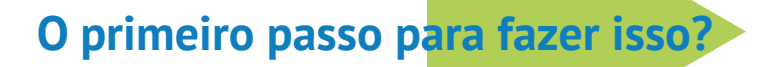

**Feed correto e otimizado**

#### **Por quê o Feed é tão importante?**

Diferentemente dos anúncios na Pesquisa Google, os anúncios do Shopping não são acionados pelas palavras-chave nas quais você escolhe dar lances no leilão.

São os dados do produto incluídos no seu feed que ajudam o Google a decidir se seu anúncio deve ser exibido ou não.

O feed é, de fato, a parte mais importante da sua campanha do Google Shopping:

- **•** ele influencia a relevância dos seus anúncios
- **•** ele é a base da segmentação de campanha

#### **Problemas de Feed**

Alguma vez você já fez login na sua conta do Google Merchant Center apenas para descobrir que seus produtos foram reprovados?

Como a causa exata nem sempre é clara, vimos muitos comerciantes com dificuldades para colocar seus produtos no carrossel do Google Shopping. Mas não tenha medo! Pois já encontramos a solução…

Para te ajudar a otimizar seus feeds, criamos um guia completo sobre como lidar com alguns dos erros mais comuns do Google Merchant Center.

Afinal, o que não mata seu feed, apenas o torna mais forte ;)

# **Tabela de conteúdo:**

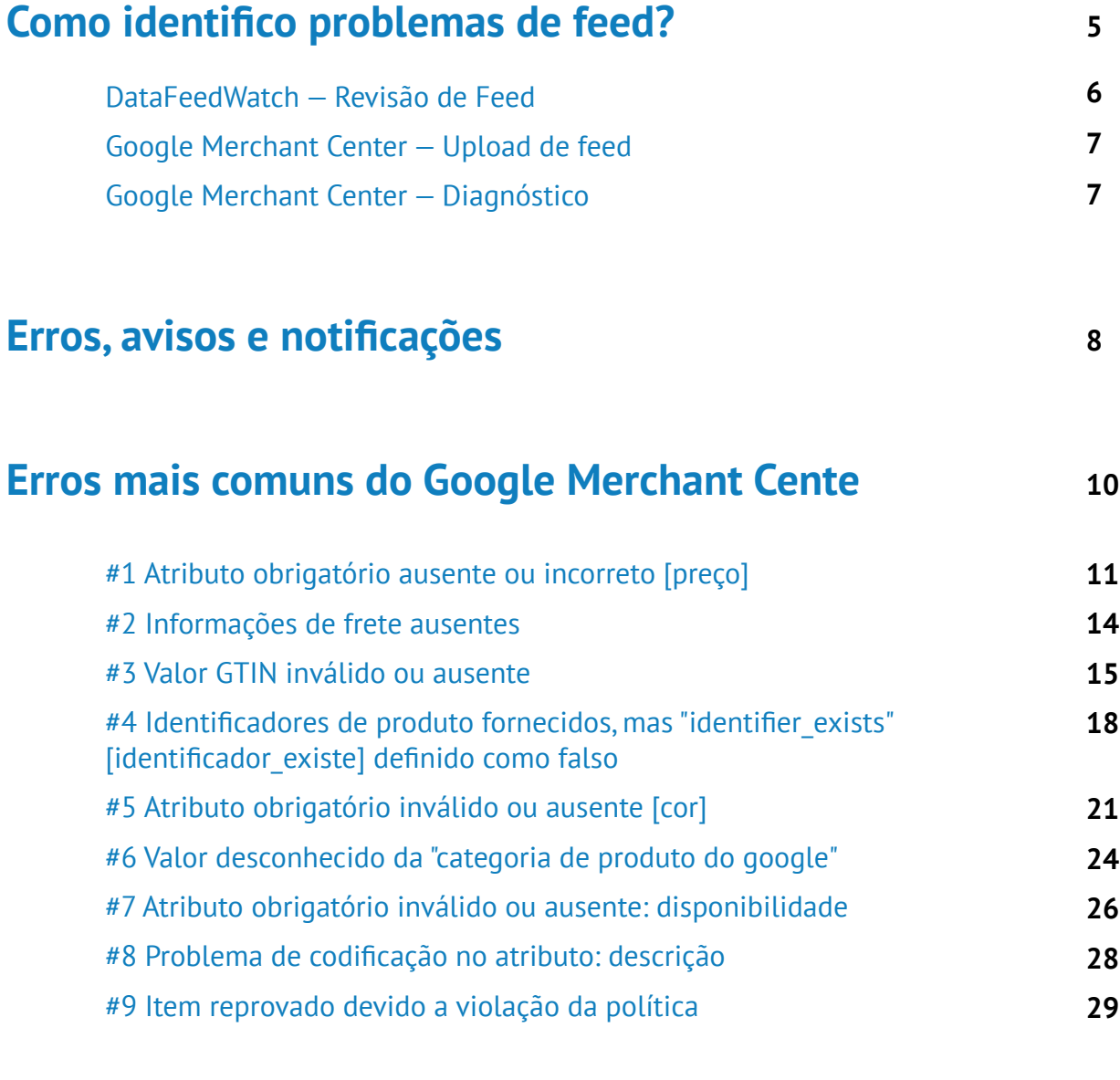

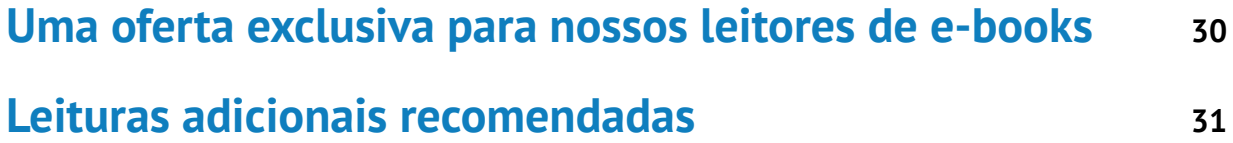

# <span id="page-4-0"></span>**Como identifico problemas de feed?**

<span id="page-5-0"></span>Identificar e solucionar problemas de feed pode ser bastante complicado em algumas situações. Fica muito mais fácil quando você sabe onde procurar informações importantes.

Vamos dar uma olhada em alguns recursos que podem nos ajudar a seguir pelo caminho certo com nosso feed de produtos:

#### **DataFeedWatch - Revisão de Feed**

Por que corrigir os erros do Google Merchant Center se você pode evitá-los?

Se você deseja verificar se há [potenciais erros no seu feed do Google Shopping](https://www.datafeedwatch.com/blog/feed-review?utm_source=ebook&utm_medium=gmc) antes de enviar produtos, aqui está uma maneira de fazer isso!

A Revisão de feed do DataFeedWatch é uma guia separada na sua interface de mapeamento de canais. Solicite uma revisão do feed do canal e verifique se os dados do produto que você está prestes a enviar para o Google Shopping estão completos.

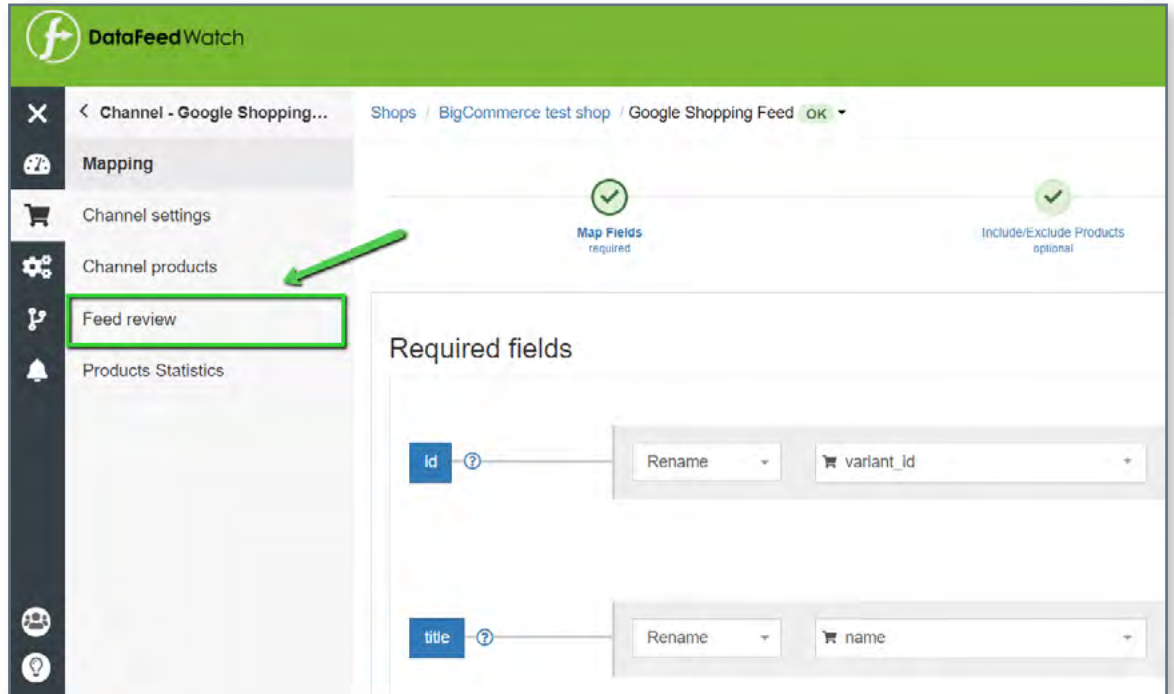

#### **A revisão verificará seu feed com base nos seguintes aspectos:**

Os campos obrigatórios ou opcionais estão preenchidos?

#### **Validador de singularidade: Validador GTIN:**

Seus identificadores únicos, SKU, UPC, têm duplicatas?

**Dados ausentes: Validador de campos predefinidos:**

Verifica se os campos com valores predefinidos estão mapeados corretamente

Verifica se seus GTINs são válidos

É fornecida uma lista dos itens afetados para cada potencial problema, acessível na forma de um resumo e de um relatório para download.

#### <span id="page-6-0"></span>**Google Merchant Center - Upload de feed**

A primeira coisa que o Google faz após o upload do seu feed é verificar se os dados básicos do produto estão corretos. Se forem encontrados problemas, você receberá um **breve relatório indicando os erros.**

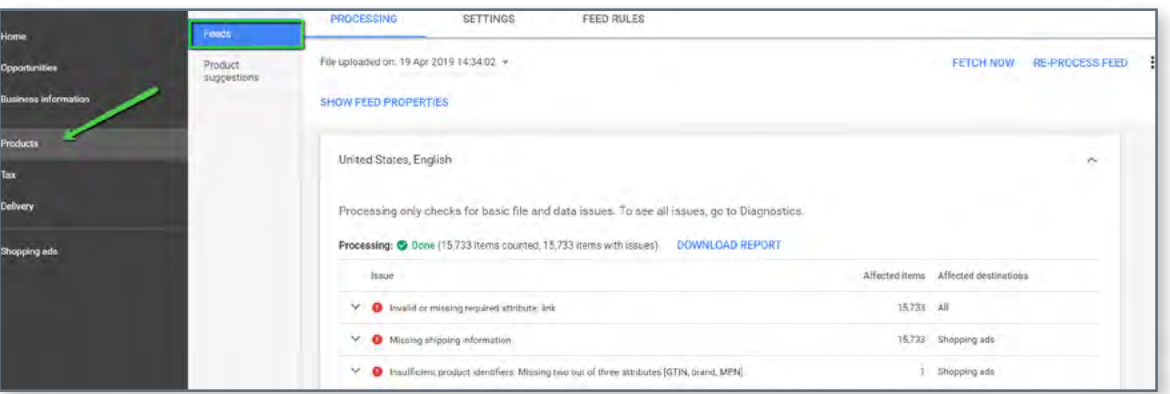

**Os itens que forem aprovados nessa verificação entrarão na próxima etapa do processo de revisão. A segunda fase pode expor problemas não detectados durante o processamento inicial.**

Para uma visão geral completa, consulte a seção Diagnóstico.

#### **Google Merchant Center — Diagnóstico**

"Diagnóstico" é uma seção separada no Google Merchant Center, acessível na barra de navegação lateral. Ela oferece relatórios detalhados de problemas em sua conta e feeds.

Os diagnósticos mostram todos os erros, avisos e notificações que precisam ser resolvidos para tornar seus produtos qualificados para o Google Shopping. Eles vêm junto com um relatório completo sobre os itens afetados, que você pode baixar como CSV.

# <span id="page-7-0"></span>**Erros, avisos e notificações**

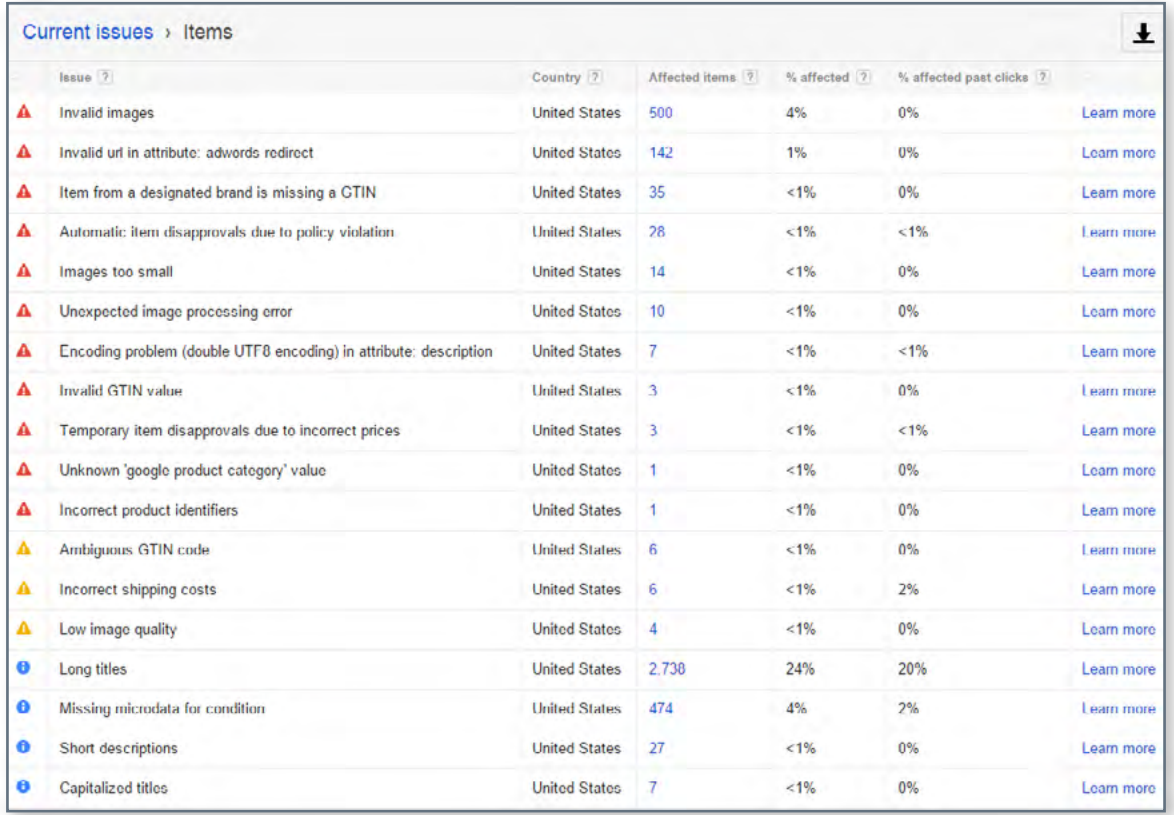

Source: [Volusion](https://www.volusion.com/blog/troubleshooting-the-google-merchant-center-errors-warnings-and-notifications/utm_source=ebook&utm_medium=gmc)

Para te ajudar a priorizar os problemas, o Google os divide em **3 tipos:**

### **ERROS**

**Erros indicam problemas críticos no feed.** Eles levam à reprovação de produtos e, consequentemente, impedem a exibição de anúncios dos itens afetados. Em alguns casos, erros podem levar à suspensão da sua conta e interromper seus esforços de marketing por um longo período de tempo.

### **AVISOS**

**Os avisos são muito menos graves que os erros e geralmente não fazem com que o Google rejeite seus itens.** Esses problemas afetam negativamente a qualidade do feed e podem diminuir o desempenho dos itens afetados em sua campanha de vendas.

Se os avisos forem ignorados por um longo tempo, eles também poderão eventualmente levar à reprovação do produto.

### *NOTIFICAÇÕES*

**Dicas do Google.** Elas informam quais partes do feed de produtos podem ter alguns ajustes para melhorar o desempenho dos anúncios. Não é necessário seguir essas recomendações, mas por que dizer "não" a uma sugestão que sai diretamente da fonte?

# <span id="page-9-0"></span>**Erros mais comuns do Google Merchant Center**

## <span id="page-10-0"></span>**Atributo obrigatório ausente ou incorreto [preço]**

O preço desempenha um papel fundamental nos Anúncios da Lista de Produtos - não é necessário convencer ninguém disso... Mas como fazer para obter o atributo "preço" no seu feed?

Vamos considerar **2 motivos possíveis** para você ter recebido este erro:

- **•** Nenhuma moeda atribuída
- **•** Preço incorreto fornecido / Nenhum preço fornecido

#### **Nenhuma moeda atribuída**

Se o erro "preço ausente" for acompanhado por outro: "Moeda não disponível no atributo price [preço]" — há uma alta probabilidade de que ambos os erros tenham origem na moeda ausente.

Você pode ter enviado os preços corretos, mas incluir a moeda do país é igualmente importante.

**Solução: especifique a moeda do país**

Para adicionar moeda no feed - vá para "Editar valores" e use a opção "adicionar um sufixo". Lembre-se de incluir o código da moeda (BRL) e não o sinal (R\$).

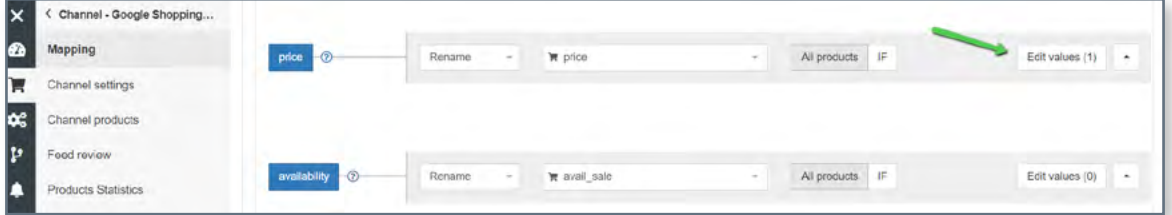

Você também pode atribuir a moeda diretamente no Google Merchant Center, na seção de configurações de feed:

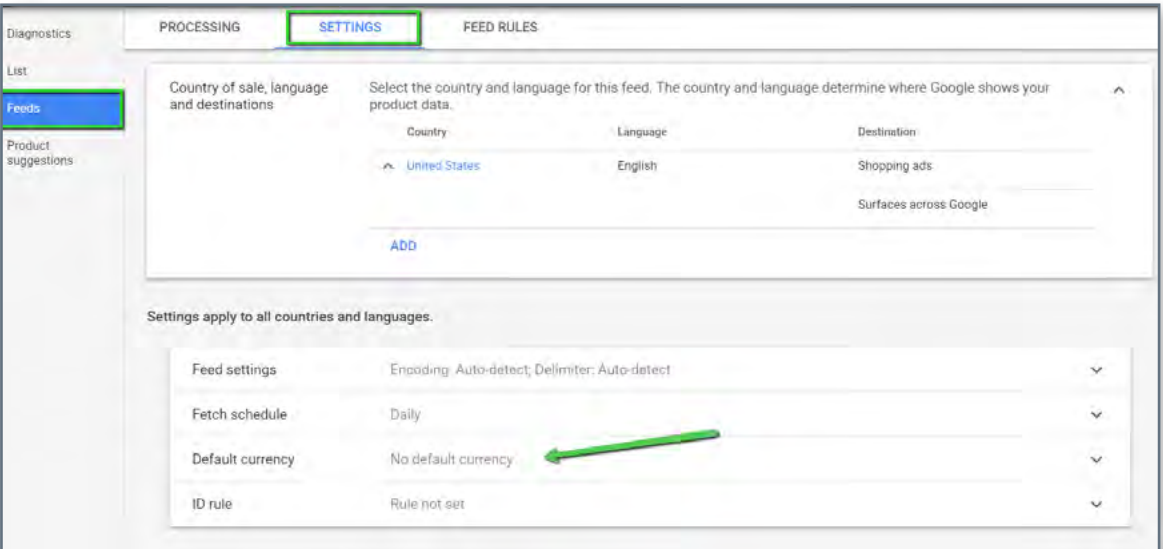

#### **Preços incorretos fornecidos / Nenhum preço fornecido**

É um erro comum acreditar que o Google exibe esse erro devido a discrepâncias entre os preços fornecidos e os encontrados em sua loja online.

Na verdade, sendo uma das mensagens de erro iniciais que você recebe ao enviar seu feed - o problema está relacionado ao não cumprimento dos requisitos básicos do Google para o atributo price [preço].

#### **Valores de preço não suportados:**

0.00;  $\blacktriangleright$  campo em branco;  $\blacktriangleright$  foi usado um campo de entrada incorreto para mapear os preços

#### **Primeira etapa — confira o relatório para ver quais são os itens afetados e revise seu mapeamento atual.**

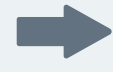

#### **Se o feed contiver itens oferecidos gratuitamente em sua loja - a solução seria excluí-los.**

Você pode fazer isso na seção ["Incluir / excluir produtos", c](https://www.datafeedwatch.com/blog/exclude-products-from-the-data-feed?utm_source=ebook&utm_medium=gmc)onfigurando uma regra com base no preço:

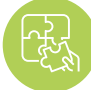

#### **Solução: corrija o mapeamento para o atributo price [preço]**

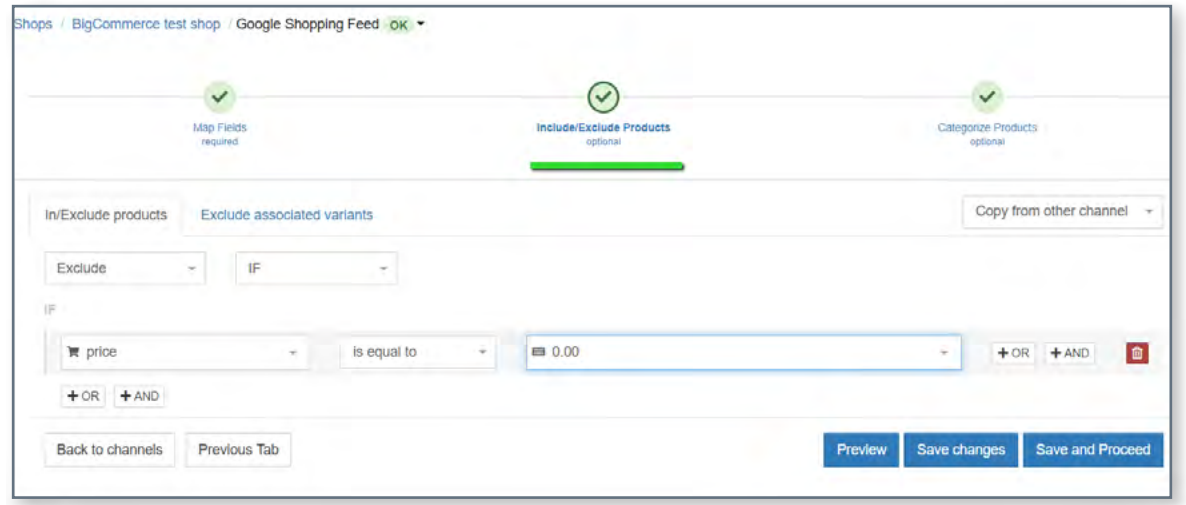

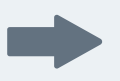

**Se você não oferece produtos gratuitos, pode ter usado o campo de entrada errado**

**O atributo price pode ter um nome diferente, dependendo da plataforma de e-commerce em que sua loja se baseia. Algumas platformas até operam em múltiplos campos de preços, como:** 

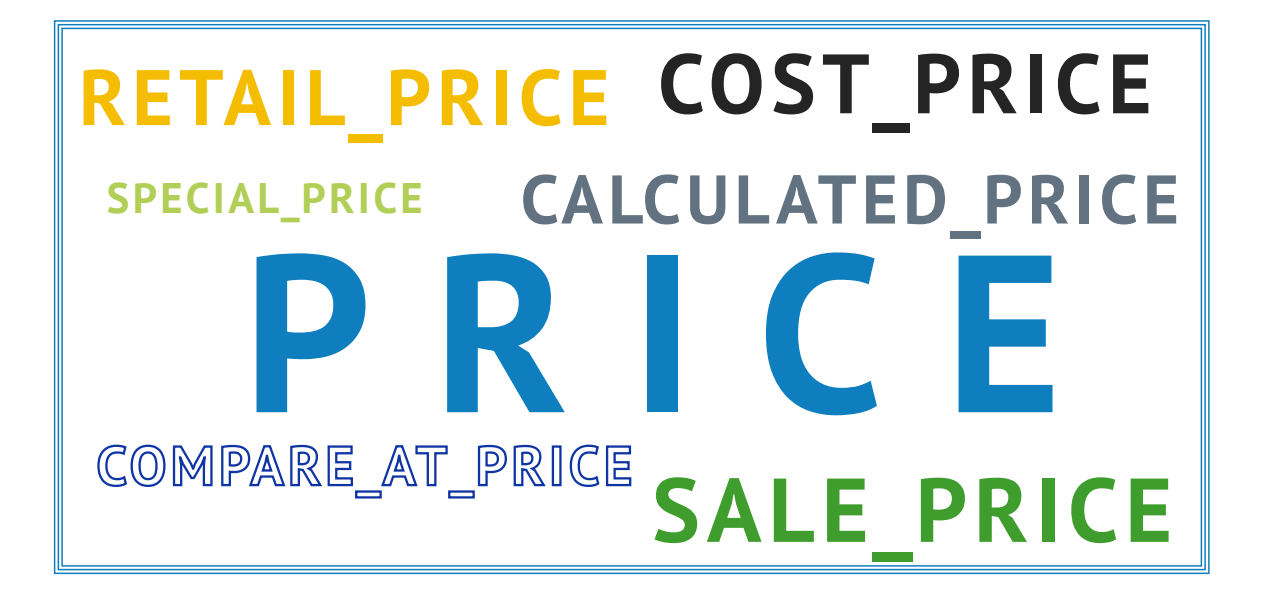

No DataFeedWatch, você pode **revisar todos os campos de preços** que baixamos da sua loja na seção "Mostrar produtos" e escolher aquele com o preço correto.

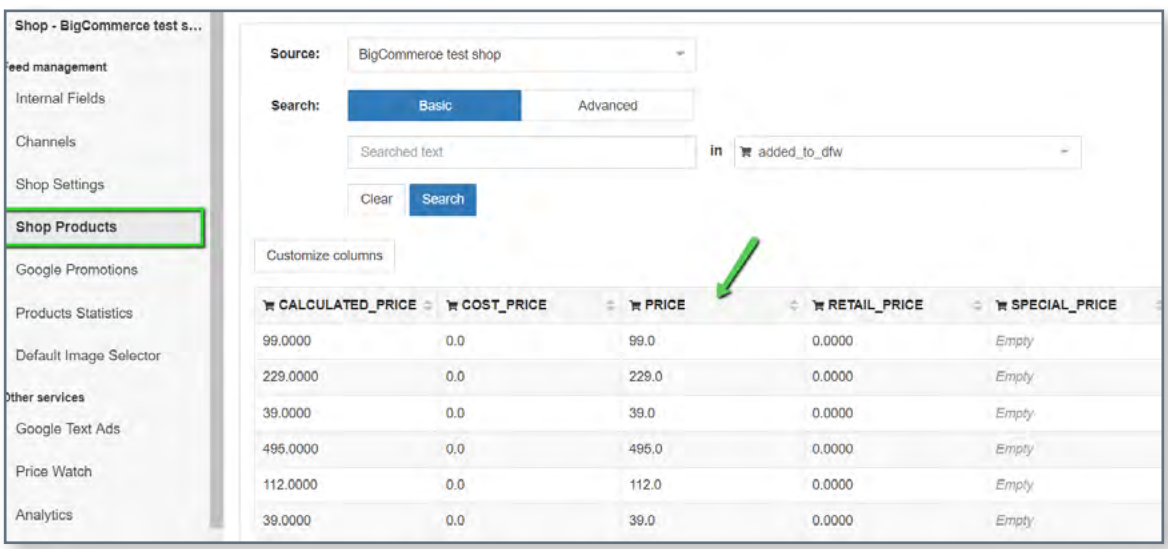

Em seguida, no painel de mapeamento, atribua o campo de preço selecionado.

# <span id="page-13-0"></span>**#2 Informações de frete ausentes**

Se você receber esse erro, significa simplesmente que não forneceu suas taxas de frete ao Google. É um atributo obrigatório para todos os comerciantes, independentemente da localização ou do ramo. Também se aplica a comerciantes que oferecem frete grátis.

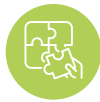

**Solução: adicione detalhes de frete**

O problema de frete ausente pode ser **resolvido facilmente** e existem algumas maneiras de fazer isso:

**Você pode adicionar rapidamente informações de frete ao seu feed no DataFeedWatch - navegue até "Editar feed" e role para baixo até a seção "Frete". Em seguida, especifique o local e a taxa.**

Se você oferecer frete grátis, **certifique-se de inserir 0,00 no campo preço,** pois ele aceita apenas valores numéricos.

**Caso você precise de uma configuração de frete mais complexa - por exemplo, o custo de frete depende do peso do produto e:**

**A.** As taxas são determinadas por você: você pode ajustar a regra adicionando instruções SE

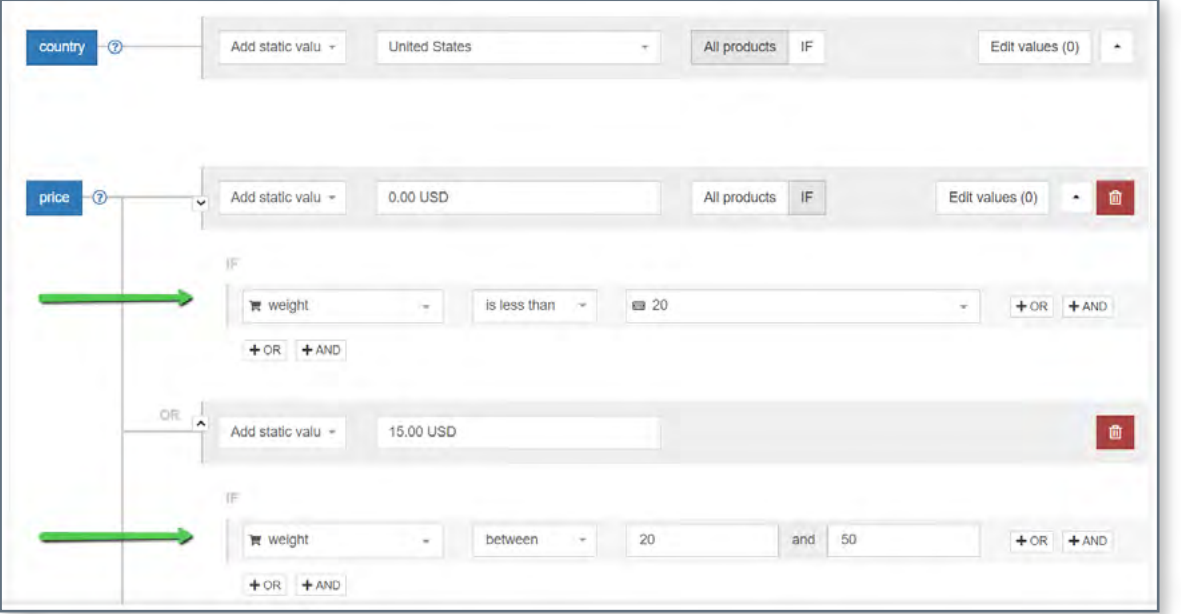

**B.** As tarifas são calculadas pela transportadora: configure as informações de frete diretamente na sua conta de comerciante (veja o ponto abaixo)

**Há uma guia separada no Google Merchant Center dedicada às configurações de frete. Você encontra ela na barra de navegação lateral, logo abaixo de "Imposto".** 

Para adicionar frete, clique no sinal + e siga as etapas necessárias.

[Aqui você pode encontrar mais instruções do Google sobre esse processo](https://www.datafeedwatch.com/blog/exclude-products-from-the-data-feed?utm_source=ebook&utm_medium=gmc)

**nesse caso, lembrese de incluir o atributo "shipping\_weight" [peso com embalagem] em seu feed (em "Campos opcionais").**

Dica:

# <span id="page-14-0"></span>**#3 Valor GTIN inválido ou ausente**

Caso você esteja se perguntando o que é o [GTIN](https://www.datafeedwatch.com/academy/gtin?_ga=2.168827553.1838458188.1568625343-93331610.1568372785utm_source=ebook&utm_medium=gmc) e como obtê-lo, aqui está [um artigo para você.](https://www.datafeedwatch.com/blog/how-to-find-the-gtins?_ga=2.87718552.1499105547.1556787687-1187091462.1556787687utm_source=ebook&utm_medium=gmc)

Até recentemente, o Google exigia GTIN para todos os novos produtos que tiveram o GTIN atribuído pelo fabricante.

**Em 30 de setembro de 2019, uma nova política sobre UPIs (Identificadores Únicos de Produto) entrou em vigor, permitindo Os comerciantes colocam seus produtos no Google Shopping, independentemente do envio do atributo GTIN.**

Mesmo à luz das novas políticas, é altamente recomendável e benéfico fornecer ao Google GTINs para comerciantes. Saiba mais sobre os novos regulamentos [aqui.](https://support.google.com/merchants/answer/9389050?hl=enutm_source=ebook&utm_medium=gmc)

**O Google usa o GTIN para entender e classificar melhor seus produtos. Graças a isso, seus anúncios são exibidos para pesquisas mais relevantes, o que equivale a uma maior taxa de conversão.**

**E a cereja do bolo deste GTIN? :)**

**Ele contribui para um índice de qualidade mais alto, o que te ajuda a economizar no CPC.**

Agora que estamos familiarizados com as vantagens, vamos para as possíveis causas e soluções do erro GTIN:

#### **A. Problema de GTIN inválido**

O Google verifica todos os GTINs enviados e vai te notificar se o seu estiver incorreto. Pode ser uma questão de caracteres ausentes ou adicionais no código — a única maneira de descobrir seria verificar o relatório de erros.

Se os GTINs parecerem corretos para você, tente entrar em contato com o fabricante para solicitar uma lista atualizada de GTINs.

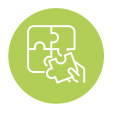

**Solução: ajustar o mapeamento dos GTINs** Várias funcionalidades de mapeamento no DataFeedWatch podem te ajudar a colocar seus GTINs em ordem.

Vamos considerar os 2 exemplos mais comuns:

#### Se os **GTINs contiverem caracteres adicionais,** como por exemplo letras que não devem ser incluídas — **remova-as em "Editar valores". Exemplo 1:**

Digite os caracteres exatos que você deseja remover ou use uma expressão regular, caso seja apropriado no seu contexto.

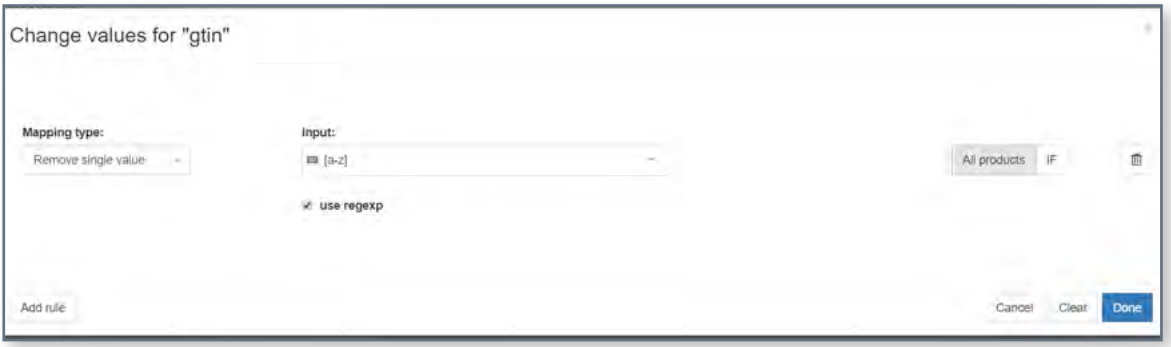

A regra acima removeria todos os caracteres de letras presentes no campo GTIN.

#### **Os códigos EAN de 13 dígitos geralmente começam com 0,** talvez você tenha esquecido de colocar ele em alguns produtos? **Exemplo 2:**

Você pode adicionar um prefixo a qualquer GTIN que não comece com 0:

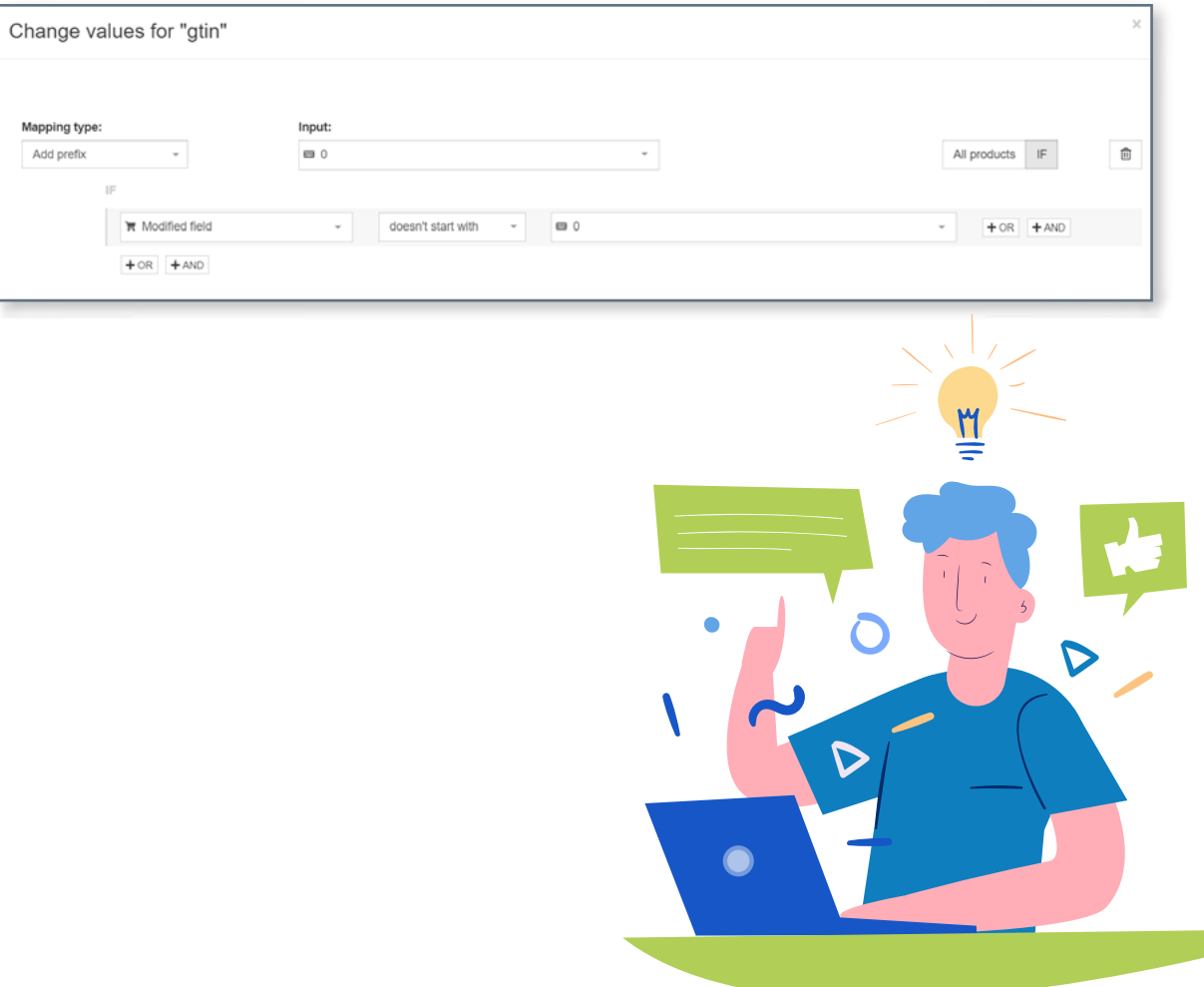

#### **B. Problema de GTIN ausente**

Os GTINs não foram fornecidos no feed? Vamos preencher esse campo!

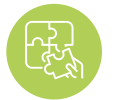

**atributo GTIN**

**Solução: preencha o** Veja como você pode incluir GTINs no feed:

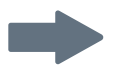

**Combine o campo GTIN com um atributo correspondente da sua loja.** Dependendo do seu carrinho de compras, pode ser "código de barras", "upc", "GTIN" ou qualquer outra coisa similar.

Uma regra simples de "Renomear" será suficiente.

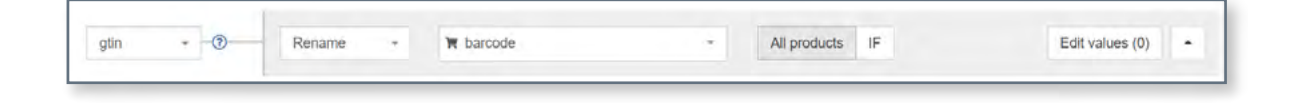

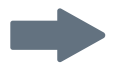

#### **Seu arquivo de origem não contém GTINs?**

Não tem problema, você pode fornecê-los usando uma "tabela de consulta":

Em um arquivo **CSV ou em uma Planilha do Google,** preencha 2 colunas:

- **•** A primeira coluna deve conter um atributo que possa ser usado para identificação do item no DataFeedWatch
	- Variant\_id;
	- SKU;
	- mpn.
- **•** A segunda coluna deve conter o GTIN

Conecte o arquivo preparado no DataFeedWatch e especifique qual atributo você escolheu para identificar produtos. Pronto!

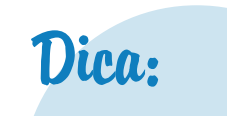

**Você pode usar a lógica acima para fornecer outros atributos ausentes também.**

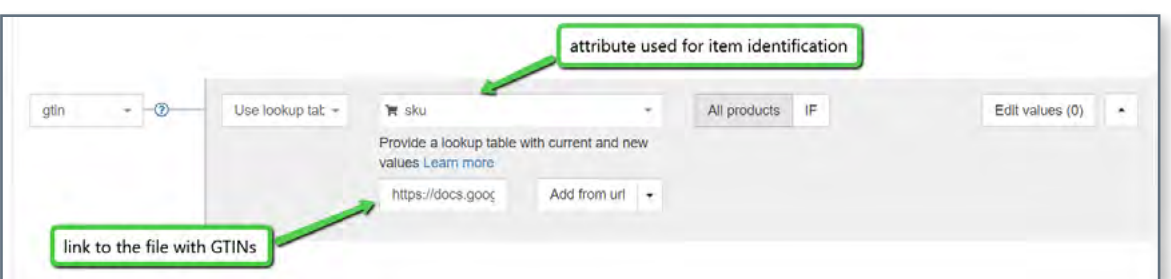

# <span id="page-17-0"></span>**Identificadores de produto fornecidos, mas "identifier\_ #4 exists" [identificador\_existe] definido como falso**

**Para aqueles que não estão familiarizados com "identifier\_exists" [identificador\_ existe]:**

**O atributo "identifier\_exists" [identificador\_existe] informa ao Google se identificadores universais (marca, GTIN e mpn) estão disponíveis para seus produtos. Os valores predefinidos aceitos são: "falso" / "não" e "verdadeiro" / "sim".**

E atenção — é provável que você não encontre esse atributo em seu feed...

É um campo opcional que somente deve ser incluído se definido como "falso". Sempre que não for enviado, o Google assumirá seu valor padrão — "VERDADEIRO". **Por quê?**

> Ver esse erro quer dizer que o campo "identifier exists" [identificador existe] está definido como "VERDADEIRO", o que significa declarar que você tem os identificadores. E o Google espera que você cumpra sua palavra...

**O erro significa que você enviou pelo menos um dos atributos acima ao informar ao Google que seus produtos não possuem identificadores ("identifier\_exists" [identificador\_existe] = falso). Como essas são informações contraditórias, você recebe o erro.**

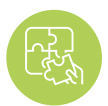

**Solução: ajuste "identifier\_exists" [identificador\_existe] e atributos relevantes**

#### Se **houver identificadores disponíveis** para seus produtos:

altere o valor "idetifier exists" *[identificador existe] para VERDADEIRO* e verifique se a configuração dos atributos relevantes está correta.

Se existirem identificadores de produto para seus itens, você deve enviar o atributo 'identifier exists' como TRUE - mesmo se você não tiver as UPCs em mãos.

A indicação de que as UPCs não existem enquanto o Google verifica o contrário resultará na reprovação do produto.

As combinações possíveis são:

- **•** Marca
- **•** Marca + GTIN
- **•** Marca + mpn
- **•** Marca + GTIN + mpn

Você pode preencher esses campos no DataFeedWatch combinando-os com os atributos correspondentes da sua loja. Você encontrará o campo mpn na seção "Campos opcionais".

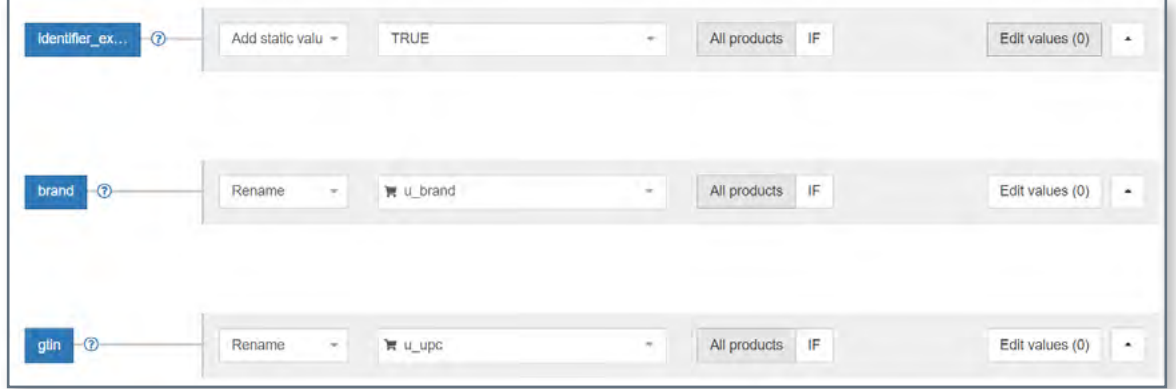

#### **Se marca, mpn ou GTIN foram enviados por engano ou contendo informações inválidas:**

**remova** esses campos do seu feed ou altere o tipo de mapeamento para **"deixar em branco".**

## **Agendar uma demonstração**

**Assuma o controle do seu feed de dados e melhore o ROI.**

#### **Vamos discutir como:**

- **› Para gerar mais vendas com seus feeds de produtos**
- **› Para otimizar o feed do produto e melhorar a qualidade das suas listagens**
- **› Para melhorar as taxas de conversão para campanhas de compras**

**[Agende sua demonstração hoje!](https://resources.datafeedwatch.pt/datafeedwatch-schedule-demo?utm_source=ebook&utm_medium=gmc)**

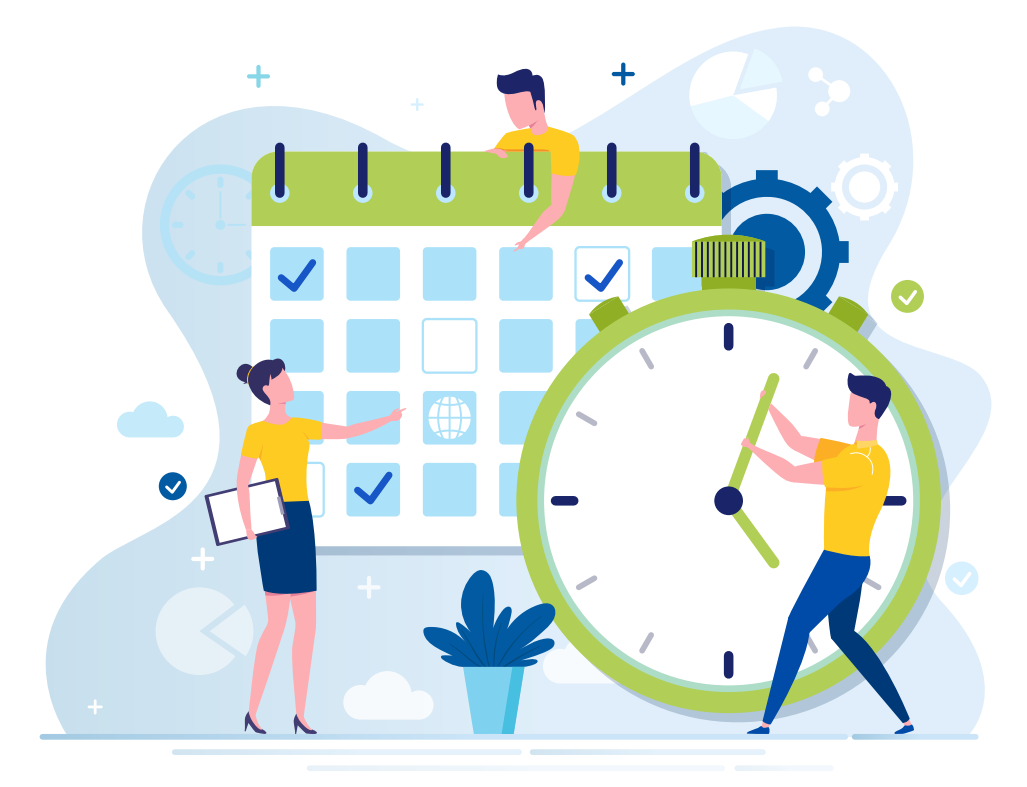

# <span id="page-20-0"></span>**#5 Atributo obrigatório inválido ou ausente [cor]:**

Pode haver **2 motivos** pelos quais você está recebendo este erro:

**A.** O Google não consegue reconhecer o nome da cor pode acontecer se você estiver usando nomes de cores não padrão, como "bola de basquete" em vez de "laranja"

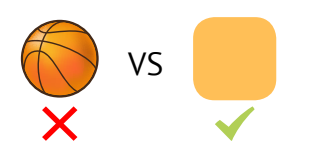

**B.** Nenhuma cor é fornecida para itens de vestuário em determinados países, o Google exige o atributo de cor para todos os produtos que se enquadram na categoria de vestuário e acessórios.

**Veja como podemos lidar com isso:**

#### **A. Motivo: o Google não consegue reconhecer o nome da cor**

De acordo com um apresentador de rádio americano, os homens podem distinguir apenas duas cores, e essas seriam: bonita e feia ;)

Felizmente para os anunciantes, o Google é muito bom em reconhecer cores.

**Cobalto, índigo ou até mirtilo são escolhas seguras.** Mas não vamos nos deixar levar pela criatividade... porque "cereja paixão" já é demais, né?

Bem, esses nomes de cores super elegantes são exatamente o que pode estar causando esse erro.

Dica:

**a prática recomendada é usar nas cores do seu feed algo que o usuário procuraria. Por exemplo, "cereja paixão" pode se tornar simplesmente "vermelho".**

### **Solução: substituir nomes de cores inválidos**

Verifique o relatório de erros do Google Merchant Center para obter uma lista de nomes de cores que precisam ser corrigidos. No painel de mapeamento, navegue até "Editar valores" para substituir os valores inválidos.

**Se você tiver apenas algumas cores para substituir, poderá usar "substituir valor único" e criar algumas regras, como na imagem abaixo:**

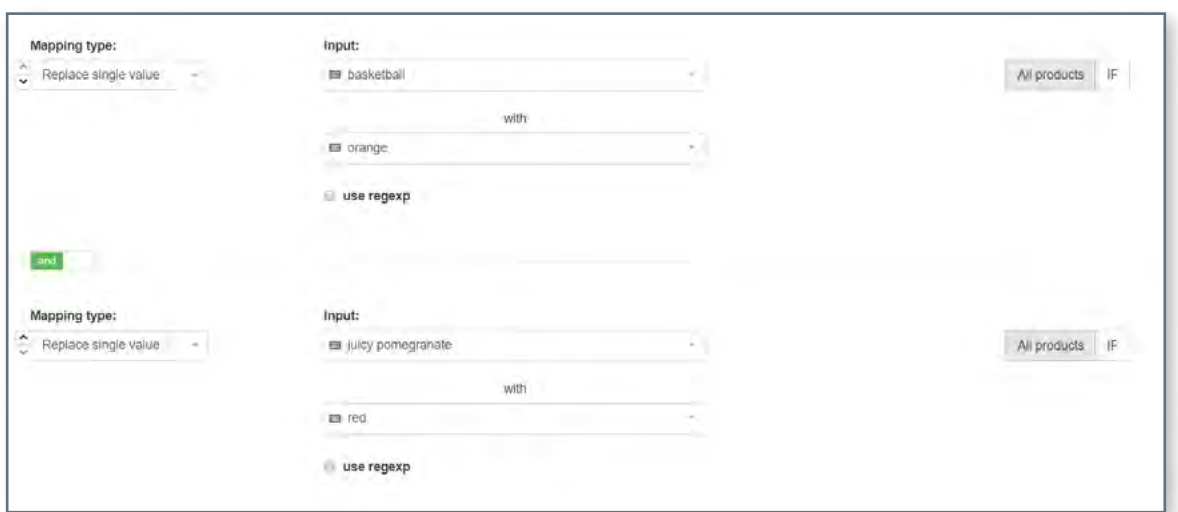

#### **Para substituir muitas cores em massa, vá para "substituir vários valores".**

Você precisará fornecer um arquivo CSV ou uma planilha do Google. Inclua os nomes de cores rejeitados na 1ª coluna e seus equivalentes padronizados na 2ª coluna.

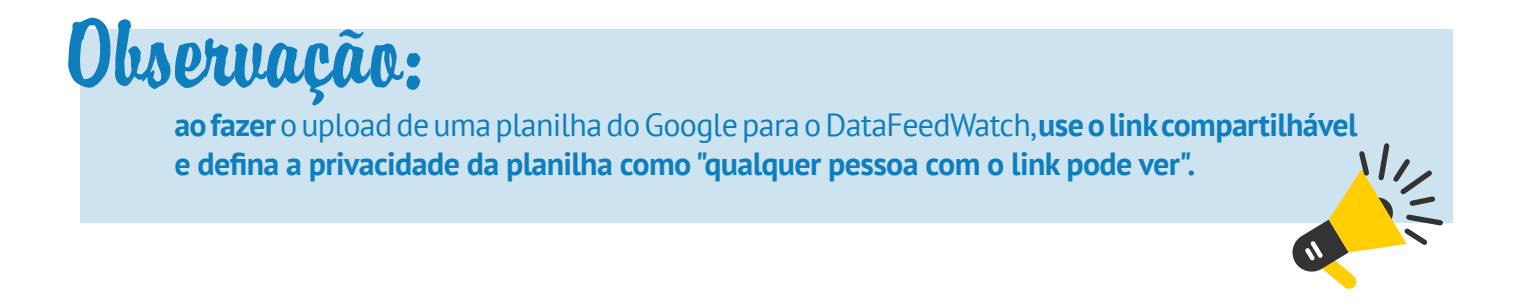

### **B. Motivo: nenhuma cor foi fornecida para itens de vestuário**

Você também pode ver esse erro na sua conta GMC se esqueceu de incluir o atributo de cor no seu feed.

Para determinados países (atualmente Brasil, França, Alemanha, Japão, Reino Unido e EUA), o Google exige informações adicionais, como cor, grupo de idade, sexo e tamanho (este último apenas para calçados e roupas) para itens de vestuário.

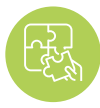

#### **Solução: atribua cores aos itens de vestuário**

Se estiver faltando o campo de cor no seu arquivo de origem / loja, tente uma das seguintes opções:

#### Use **"Adicionar valor estático"**

#### **As cores são mencionadas nos títulos, descrições, tags ou em algum outro campo?**

Você pode usar esses campos para criar uma regra que vai atribuir cores, especificadas por você, aos itens apropriados.

Aqui **está um exemplo** de como a regra pode ficar:

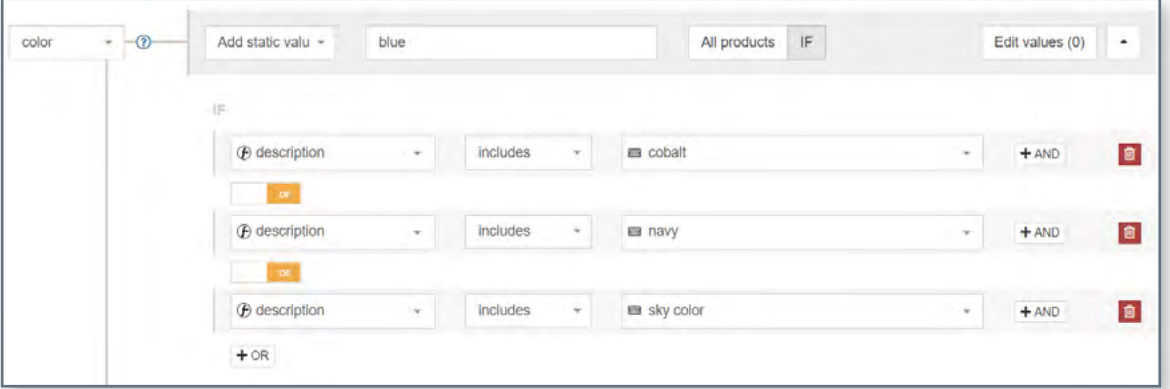

#### Use **"Extrair de"**

"Extrair de" é outra funcionalidade que permite [extrair informações específicas de vários campos.](https://www.datafeedwatch.com/blog/exclude-products-from-the-data-feed?utm_source=ebook&utm_medium=gmc)

Primeiro, indique o campo que contém as informações de cores (A) e em seguida forneça uma lista de cores em um arquivo CSV ou usando uma planilha do Google. Ao criar a lista, verifique se os nomes de cores incluídos são exatamente os que aparecem na sua fonte.

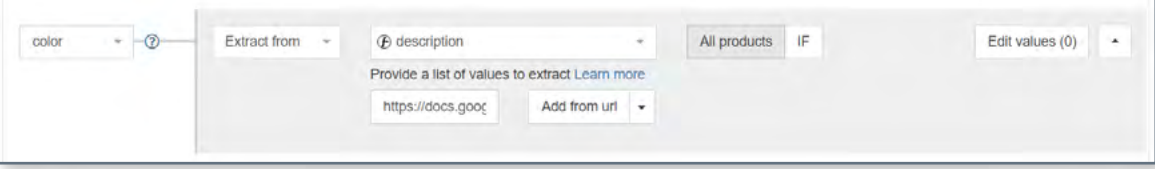

# <span id="page-23-0"></span>**Valor desconhecido da "categoria de #6 produto do google"**

Quanto mais maneiras você usar para **explicar ao Google qual é o seu produto — melhor!** E enviar uma "google\_product\_category" [categoria de produto do google] relevante para seus itens é sem dúvidas o caminho certo! Embora não seja um atributo obrigatório, há benefícios a serem colhidos por aqueles que fazem um pouco de esforço extra **e colocam essas categorias em ordem.**

#### **Vantagem?**

Abordamos esse tópico extensivamente em uma de nossas postagens anteriores — [Designando](https://www.datafeedwatch.com/blog/google-product-category-google-taxonomy?utm_source=ebook&utm_medium=gmc) [categorias de produtos do Google.](https://www.datafeedwatch.com/blog/google-product-category-google-taxonomy?utm_source=ebook&utm_medium=gmc) 

**Em resumo:** a Categoria de Produto do Google ajuda a obter tráfego mais relevante para seus anúncios, o que deve resultar em uma CTR mais alta e uma taxa de conversão aprimorada.

#### **Agora, e o erro?**

Isso só pode significar que a categoria enviada não corresponde a nenhum dos valores predefinidos listados na [taxonomia do Google.](https://www.google.com/basepages/producttype/taxonomy-with-ids.en-US.txt) Portanto, a menos que você tenha implementado exatamente a mesma taxonomia em sua loja, o uso do campo "product type" [tipo de produto] para a categoria Google não será suficiente.

#### **Solução: use categorias da taxonomia do Google**

Felizmente, existe uma maneira fácil de atribuir suas categorias no DataFeedWatch, ou até mesmo duas:

### **A. Categorização por meio de regras geradas automaticamente:**

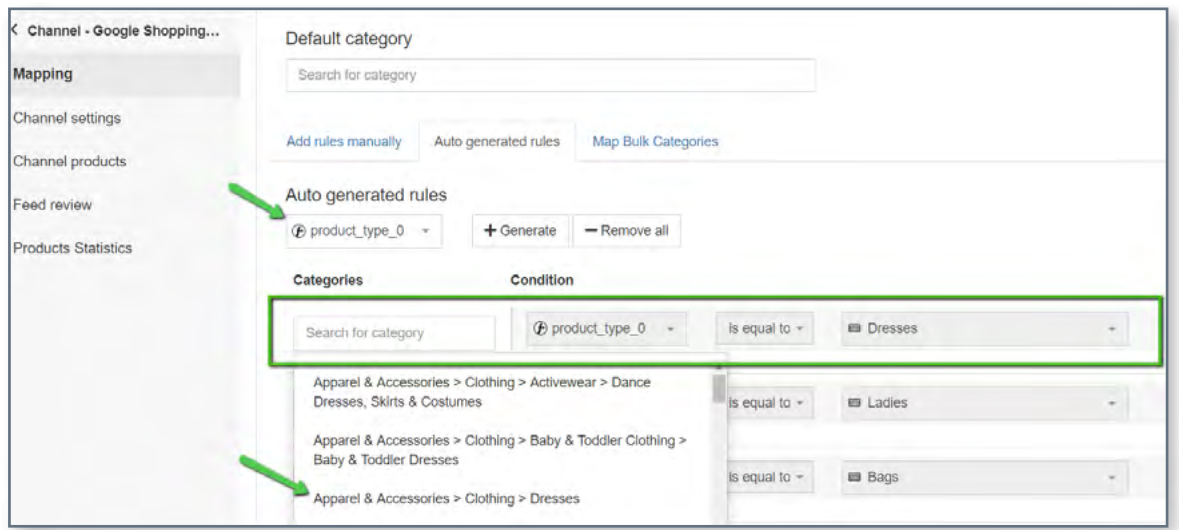

Criamos um sistema para **corresponder cada tipo de produto à subcategoria mais apropriada do Google** em questão de segundos:

Escolha um campo da sua loja que contenha informações sobre o tipo de produto.

**1 2 3**

Comece a digitar uma palavra-chave e você receberá uma lista de categorias para escolher. Selecione uma categoria do Google adequada para cada grupo de itens.

#### **B. Categorização através de regras manuais:**

Útil se o seu feed de origem não tiver um campo que sirva de base para as categorias.

Para adicionar uma categoria, proceda da seguinte maneira:

- **1.** Comece a digitar uma palavra-chave e selecione a melhor correspondência de categoria na lista.
- **2.** Crie regras para especificar os produtos aos quais a categoria deve ser aplicada.
- **Exemplo:** Você pode atribuir categorias com base em determinadas palavras-chave que podem ser encontradas em títulos ou descrições:

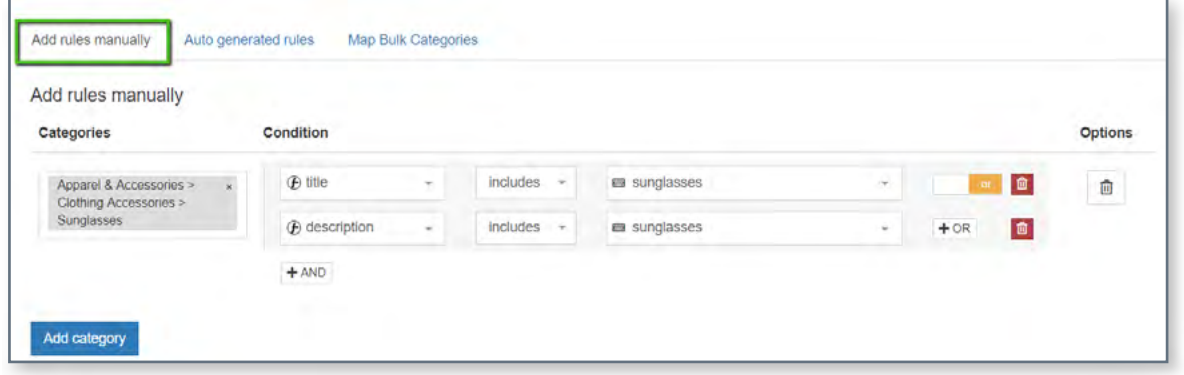

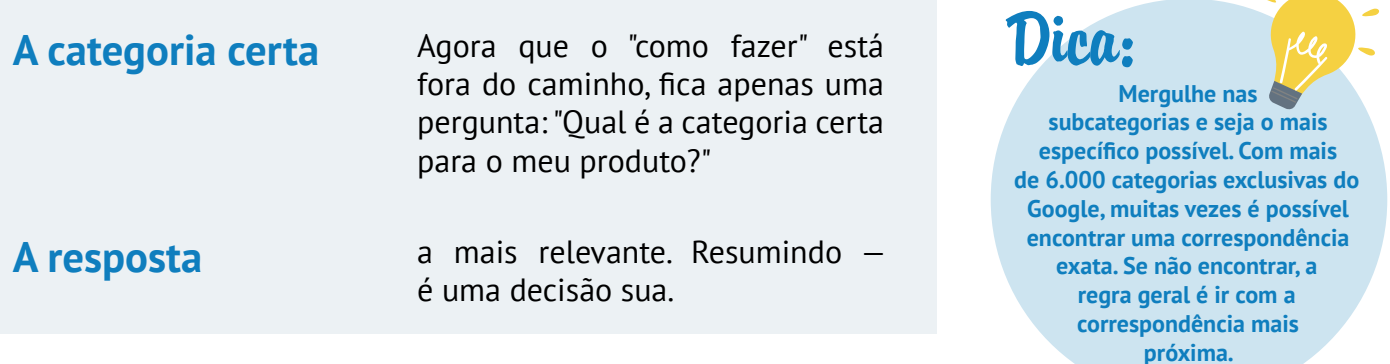

# <span id="page-25-0"></span>**Atributo obrigatório inválido ou #7 ausente: disponibilidade**

**Certos atributos** no feed de vendas vêm apenas com **valores predefinidos.** O campo "Disponibilidade" é um deles.

- **•** Em estoque
- **•** Fora de estoque
- **•** Pedido antecipado

#### **Essas são as 3 possibilidades.**

Enviar qualquer outro valor, como "disponível" / "indisponível" ou "sim" / "não", vai causar problemas... e você ficaria surpreso com quantos comerciantes caíram nessa armadilha!

#### **A causa mais provável?**

Vários carrinhos de compras geram campos de disponibilidade que contêm valores incompatíveis com as diretrizes do Google. Por exemplo, algumas plataformas podem estar rotulando produtos com "verdadeiro" ou "falso" no campo "is\_available" [está\_disponível].

### **Solução: use valores predefinidos**

#### Você **pode continuar usando o campo de disponibilidade da sua loja,** apenas com **uma pequena modificação...**

Acesse "Editar valores" para ver o atributo "disponibilidade" e troque os valores. Veja como pode ser uma regra de exemplo:

Dica:

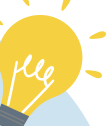

**se você não tiver certeza de quais valores foram originalmente incluídos no seu campo de disponibilidade, consulte a guia Produtos da Loja (na barra de navegação lateral) para descobrir.**

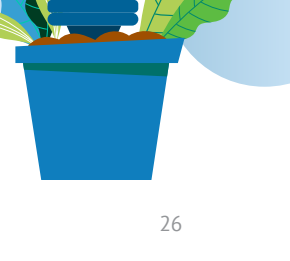

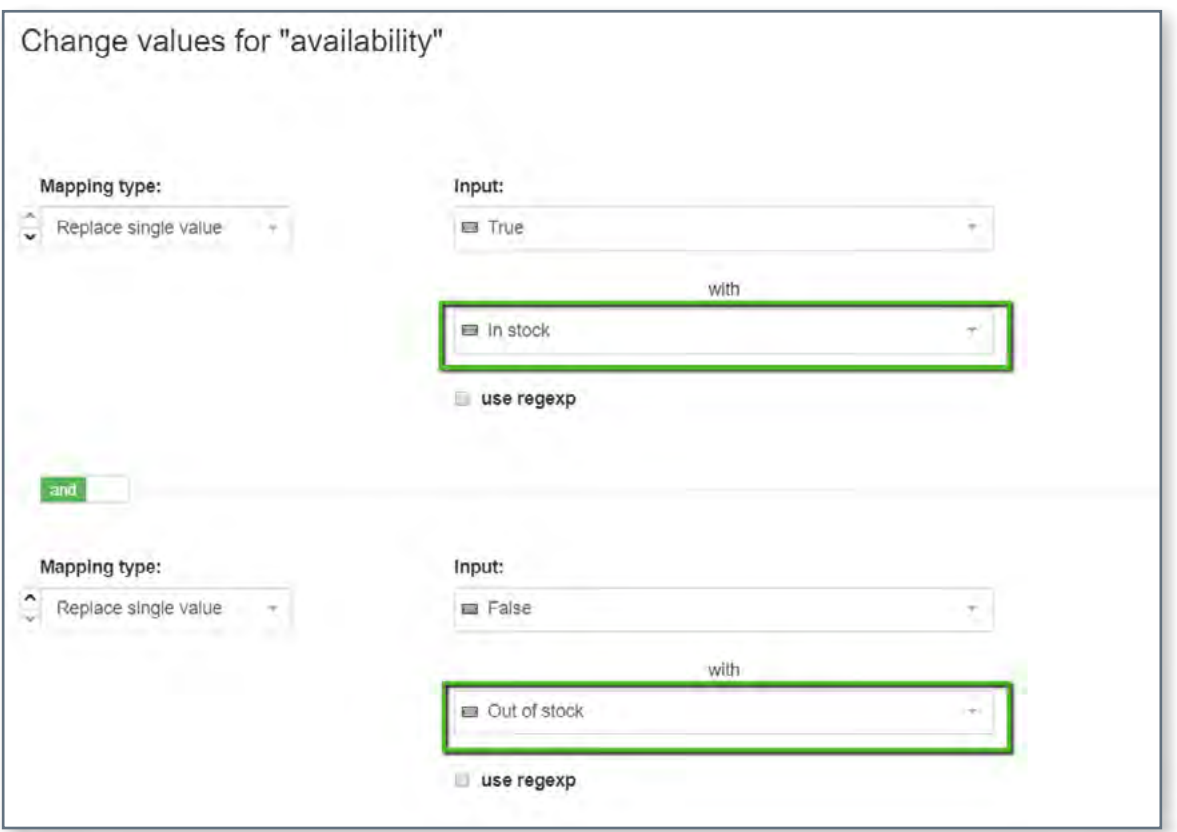

Um **método alternativo para configurar a disponibilidade:**

Use o campo de entrada "quantidade" e crie declarações condicionais apropriadas (exemplo abaixo):

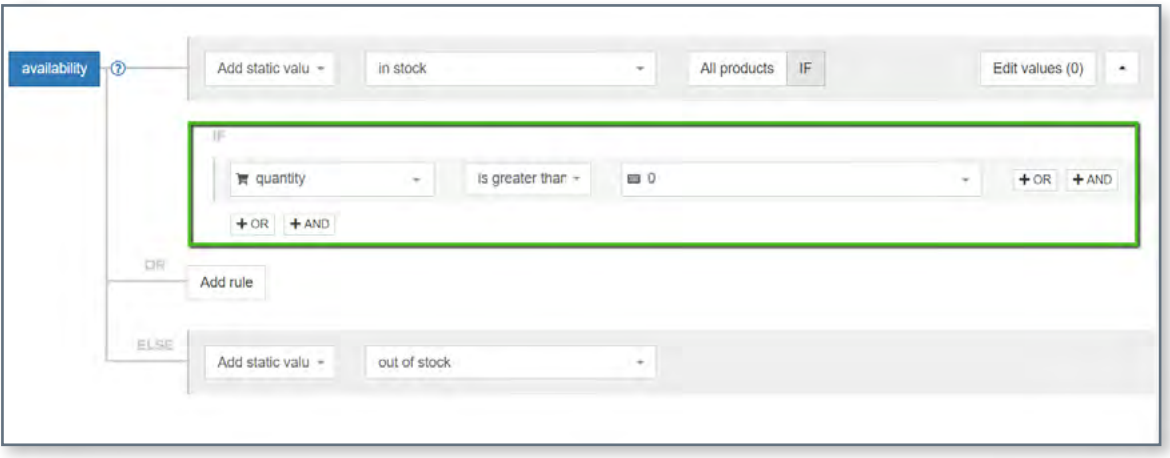

## <span id="page-27-0"></span>**#8 Problema de codificação no atributo: descrição**

Essa mensagem de erro de codificação significa que algumas de suas descrições contêm 1 ou mais caracteres considerados inválidos na sua configuração de codificação atual.

De acordo com as páginas de ajuda do Google, o Google Merchant Center suporta os tipos de codificação **UTF-8, UTF-16, Latin-1 e ASCII** — o primeiro sendo o mais popular.

#### **Más notícias?**

O Google indicará apenas os produtos aos quais o erro está conectado; eles não exibirão os caracteres inválidos para você em uma bandeja de prata. Cabe a você encontrar quais desencadearam o problema.

**Boas notícias?**

Pode contar conosco para resolver isso! :)

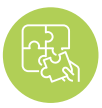

**Solução: remover / substituir caracteres inválidos**

### **1**

Depois de identificar os produtos em questão, vá para a página "Produtos da Loja" para revisar suas descrições.

**2**

A configuração de codificação padrão no DataFeedWatch é UTF-8, portanto, você poderá detectar essas imprecisões a olho nu.

### **3**

Em seguida, vá para a seção de mapeamento e remova / substitua os caracteres indesejados na seção "Editar valores" das descrições.

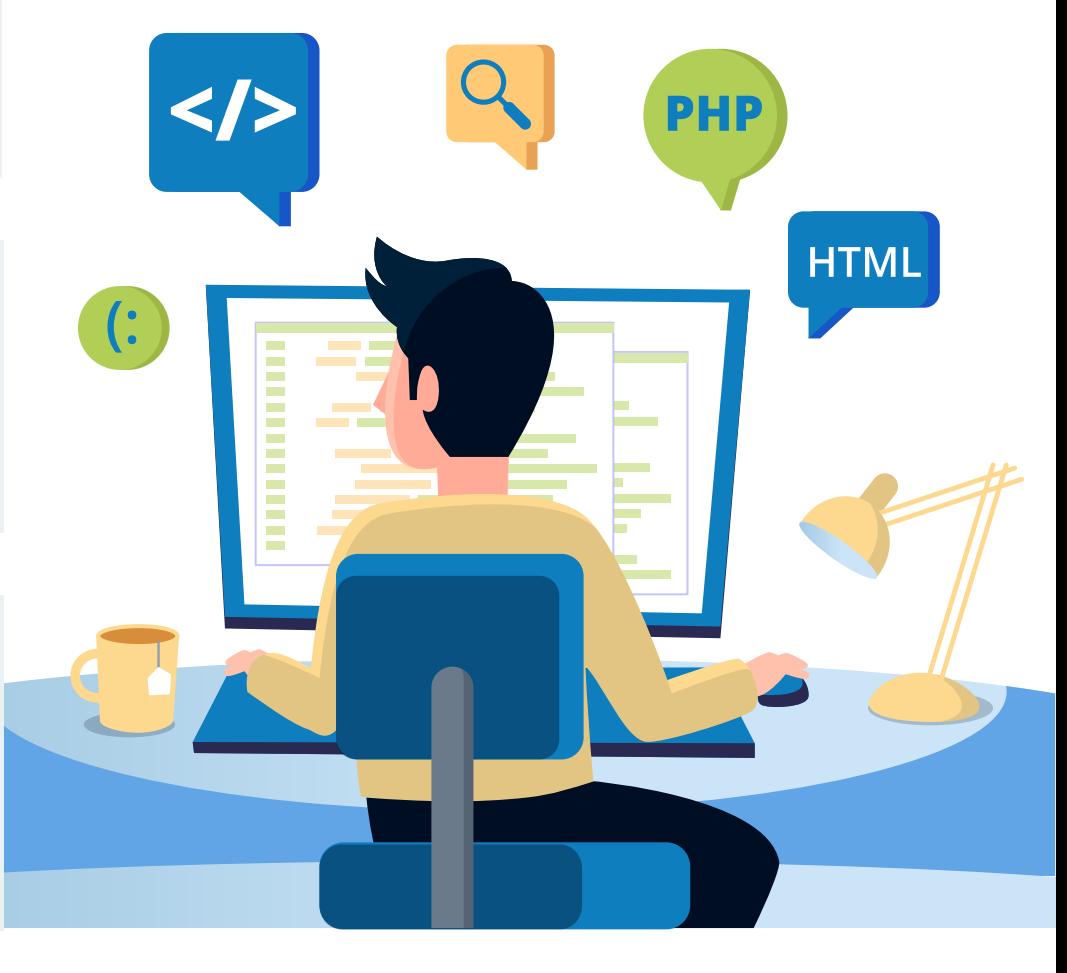

<span id="page-28-0"></span>**#9 Item reprovado devido a violação da política**

Ao contrário dos outros erros que abordamos neste artigo, este não **fornece clareza sobre o que há de errado com seu feed.** 

Se há apenas uma conclusão a partir desta mensagem, é a seguinte:

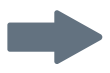

os algoritmos do **Google encontraram elementos em seu feed** (ou em sua loja online) que não estão de acordo com as políticas do Google Shopping.

**Quais elementos?** Isso permanece um mistério, até que...

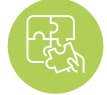

#### **Solução: você entra em contato com o Google**

Para resolver esse problema, primeiro você precisa descobrir a resposta para a pergunta mais fundamental: **"qual foi a violação da política que eu cometi?".**

Depois de estabelecer o motivo exato da reprovação, é hora de corrigir o feed (se é onde está o problema). Alternativamente, faça as alterações adequadas em sua loja online.

**Corrigir o feed pode significar coisas diferentes, dependendo da violação.** Pode envolver:

- **•** Remover produtos do feed
- **•** Substituir ou remover palavras proibidas de títulos ou descrições
- **•** Alterar imagens

E muitas outras possibilidades...

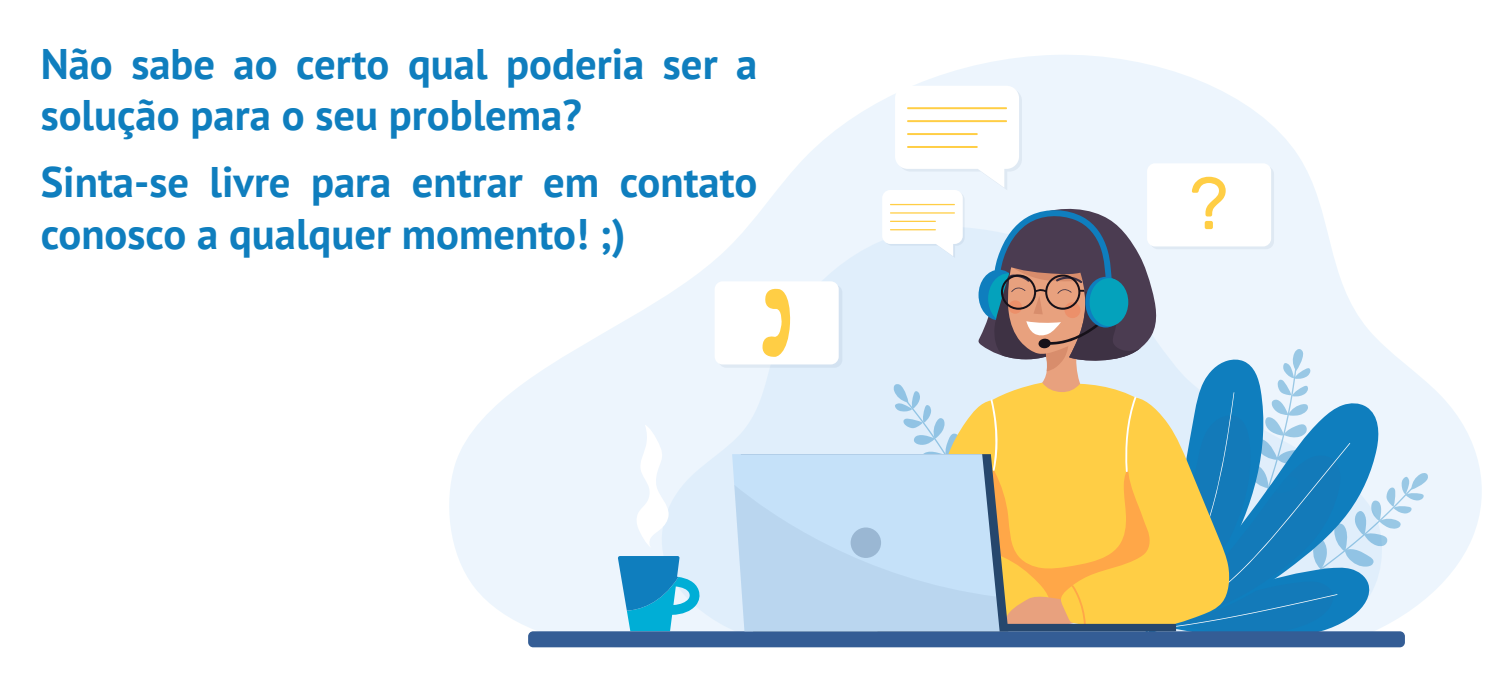

## <span id="page-29-0"></span>**Obtenha sua consulta gratuita sobre o feed de compras**

**Um sólido feed de dados é a chave para criar uma próspera campanha do Google Shopping. Entre em contato com nossos especialistas em feeds e:** 

**Conecte-se com os nossos especialistas em compras para aprender a:**

- **• otimize seus feeds de maneira rápida e fácil;**
- **• melhorar o desempenho da sua campanha de compras;**
- **• direcione mais clientes satisfeitos para sua loja virtual .**

**[Obtenha sua consulta GRATUITA agora](https://resources.datafeedwatch.pt/datafeedwatch-schedule-demo?utm_source=ebook&utm_medium=gmc)**

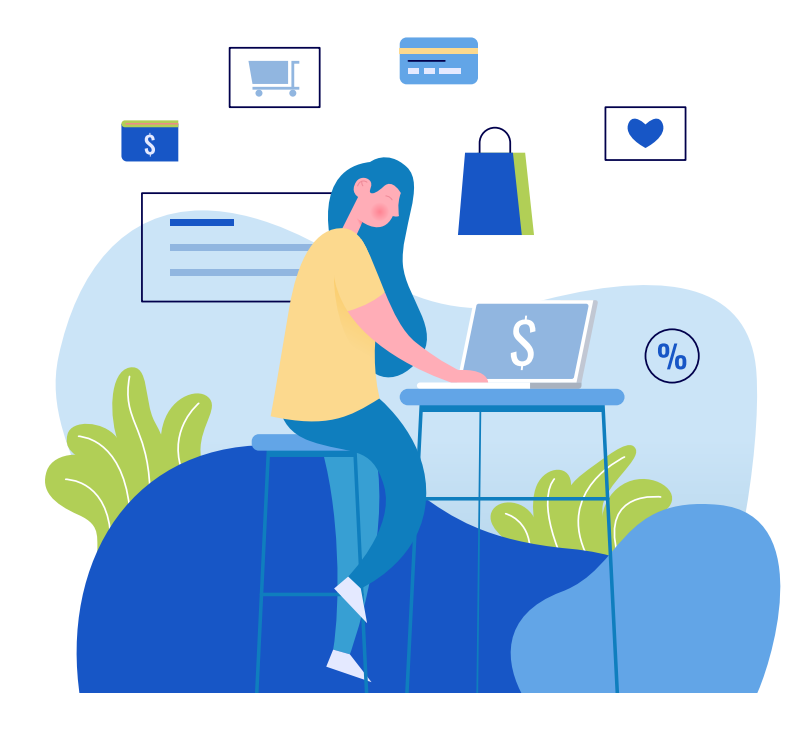

**UMA OFERTA EXCLUSIVA PARA OS NOSSOS LEITORES DE EBOOK:** 

**[Teste gratuito estendido por 1](https://www.datafeedwatch.com/pricing?utm_source=ebook&utm_medium=gmc)  mês com DataFeedWatch.** 

**Comece agora e aumente seus feeds e vendas rapidamente!**

**Resgate a oferta especial: depois de criar sua conta de avaliação gratuita do DataFeedWatch, entre em contato com seu gerente de integração (que será designado ao seu conta após a inscrição) e solicitar o resgate da versão de avaliação gratuita estendida.**

## <span id="page-30-0"></span>**Leituras adicionais recomendadas**

**[Quatro estratégias para dar lances vencedores no Google Shopping](https://www.volusion.com/blog/4-winning-bidding-strategies-google-shopping-campaigns/)**

**[Expanda seus negócios com o Facebook e o Google Ads](https://www.shopify.com/blog/marketing-in-shopify)**

**[Estratégias de PPC para Google AdWords e Facebook \[+ Dicas para atingir 542% de ROAS\]](https://www.bigcommerce.com/blog/ppc-strategies/#google-shopping-optimization-tipsutm_source=ebook&utm_medium=gmc)**

**[7 dicas para otimização do feed do Google Shopping \[nível EXPERT\]](https://blog.datafeedwatch.pt/dicas-otimizar-feed-google-shopping?utm_source=ebook&utm_medium=gmc)**

**[14 otimizações poderosas para o seu feed do Google Shopping \[com dicas de especialistas\]](https://savvyrevenue.com/blog/google-shopping-feed-optimization/)**

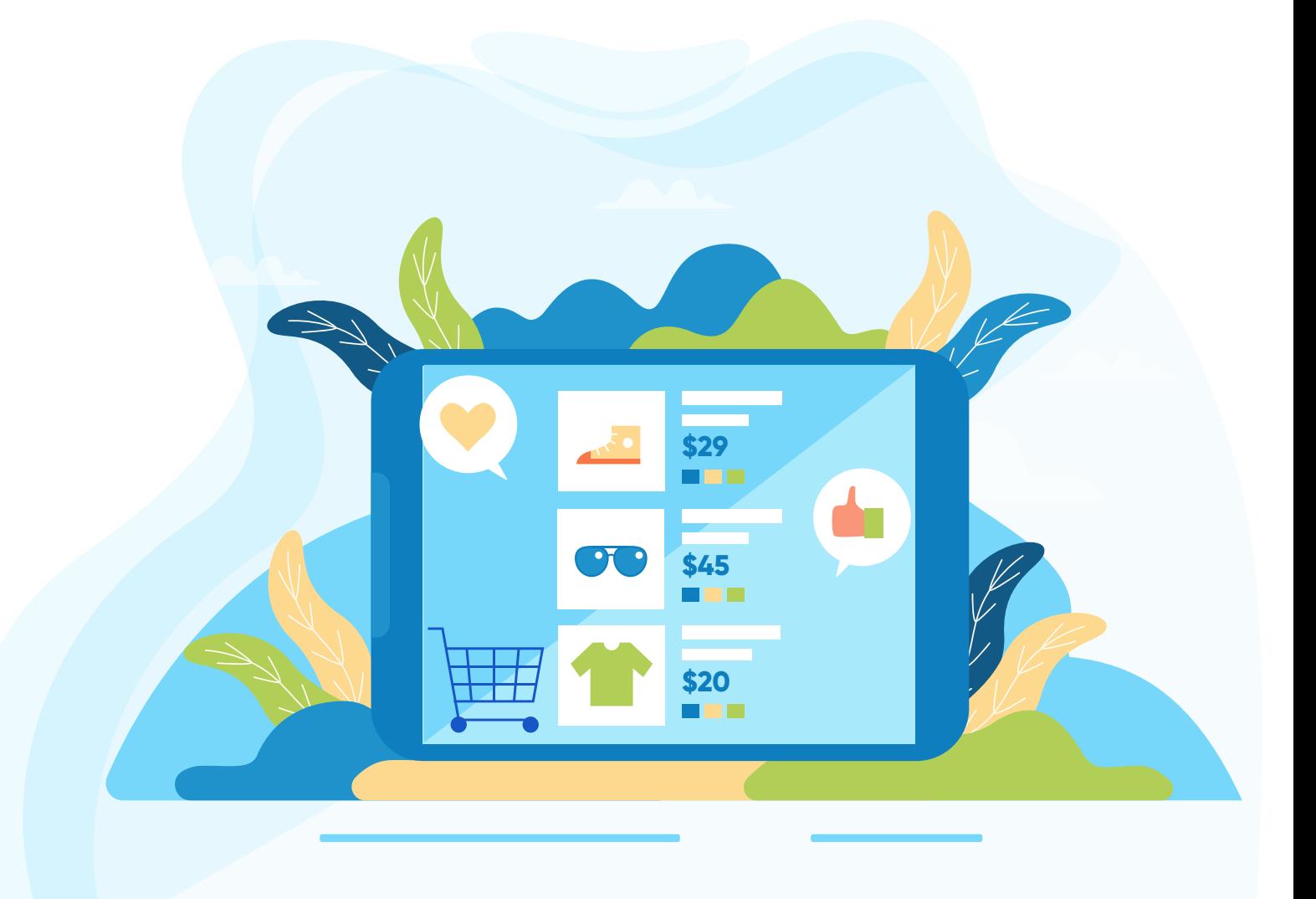

# **Obrigado!**